# Lets go web browsing with Mac

Lilia Hutchinson, 28/10/2021

## To view Web Browsing History:

Step 1: Open your web browser

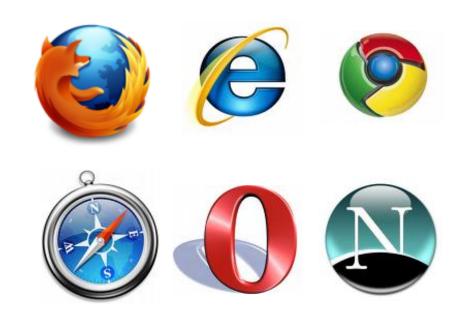

Step 2:
Move your cursor at the top of your screen to release the dropdown menus.

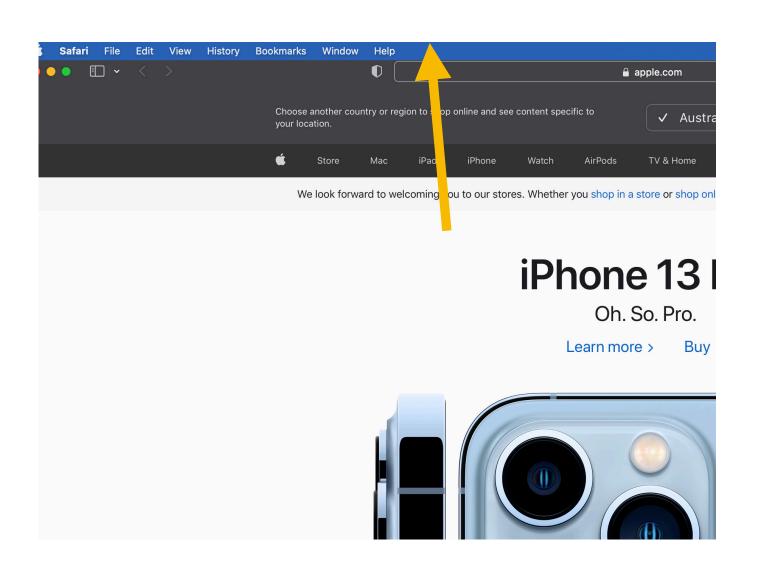

To view and clear your browsing history:

- 1) Selecting History from the menu bar will release the list of visited websites.
- 2) To clear the history, simply click on the "Clear History" at the bottom.

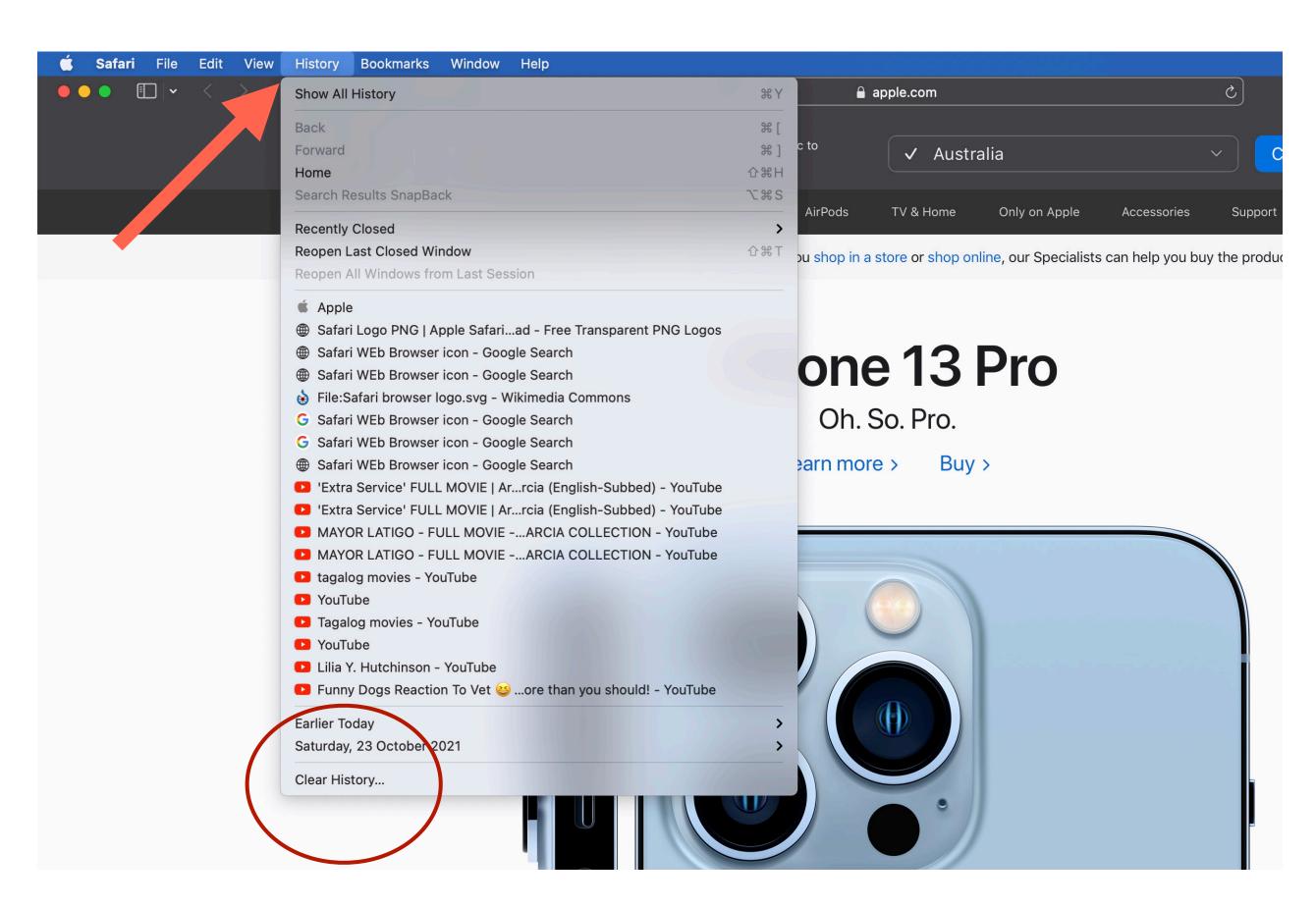

# To change "Browser Homepage"

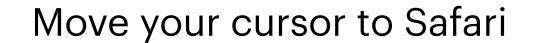

Select "Preference"

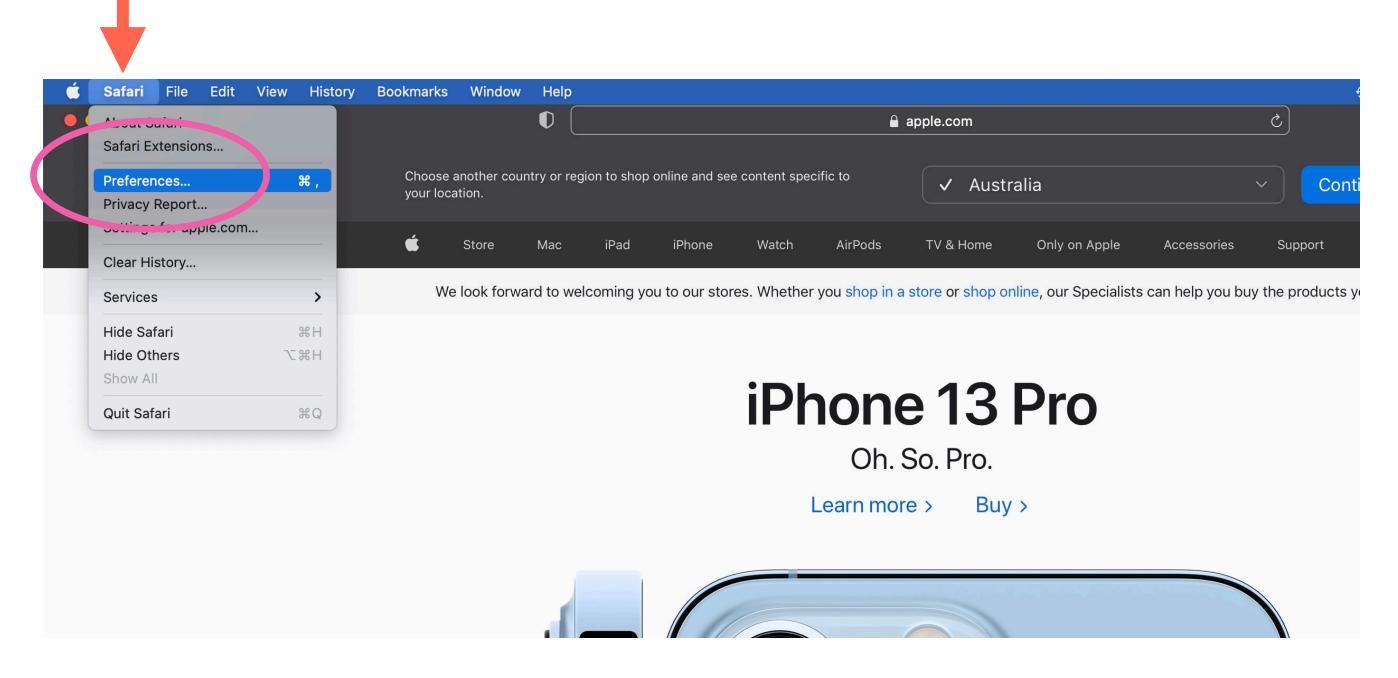

#### Select "General"

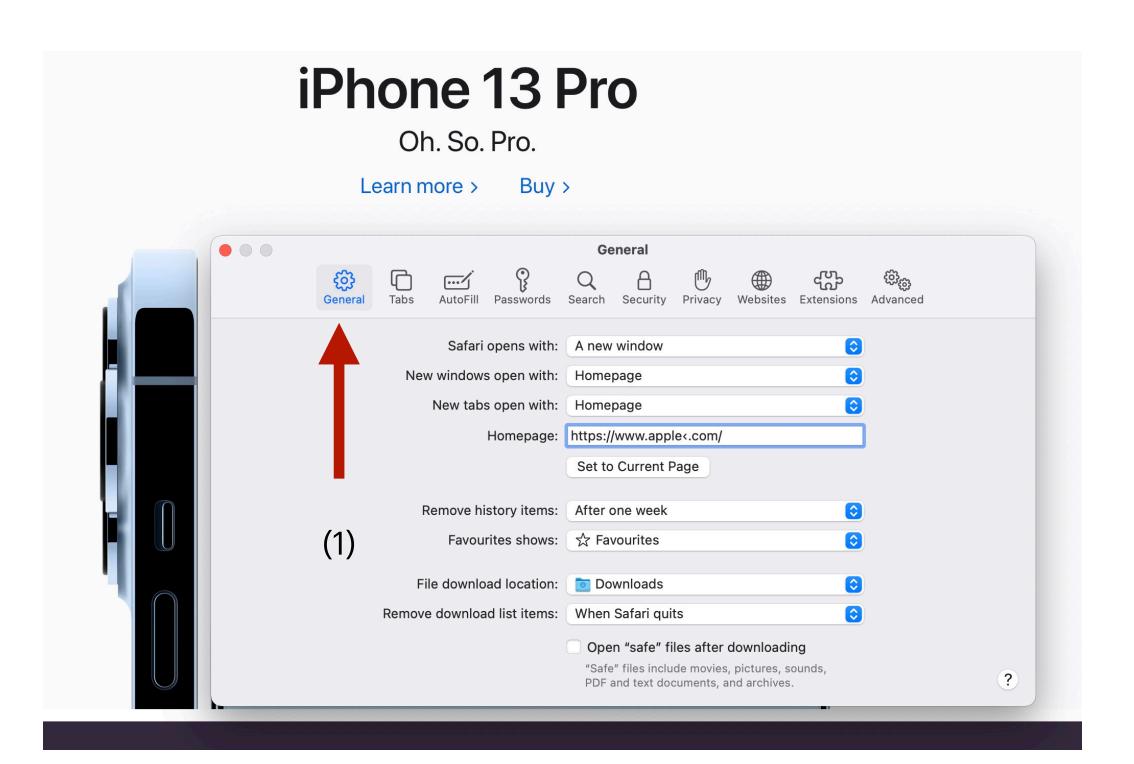

2) From the "Homepage" section, type a different URL address: example - "google.com" and press "Enter" in your keyboard

# iPhone 13 Pro

Oh. So. Pro.

Learn more > Buy >

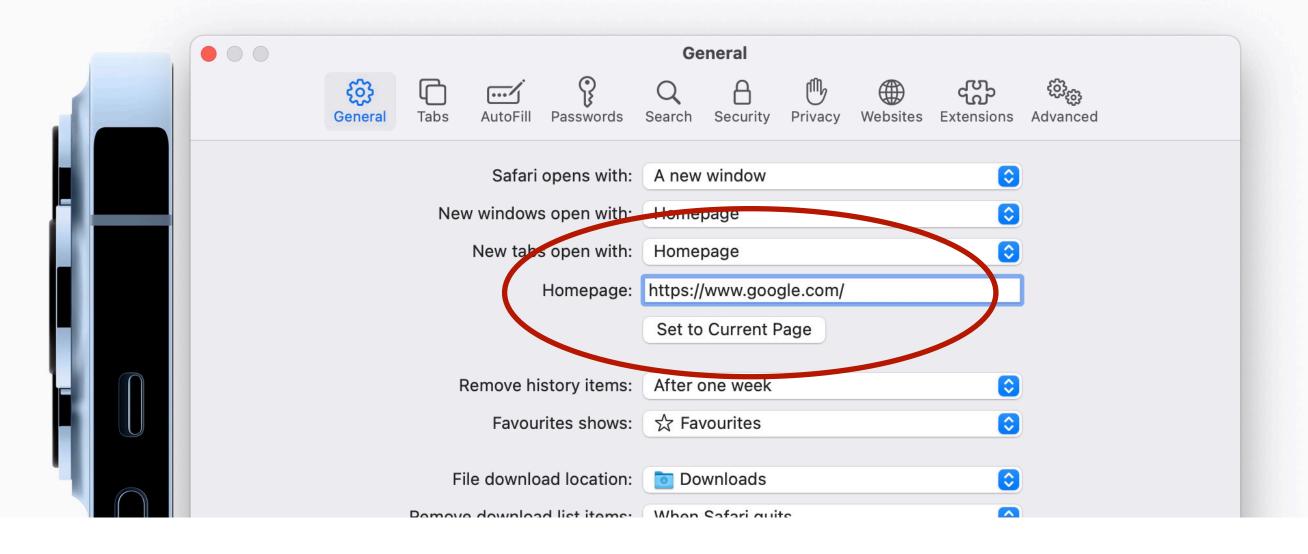

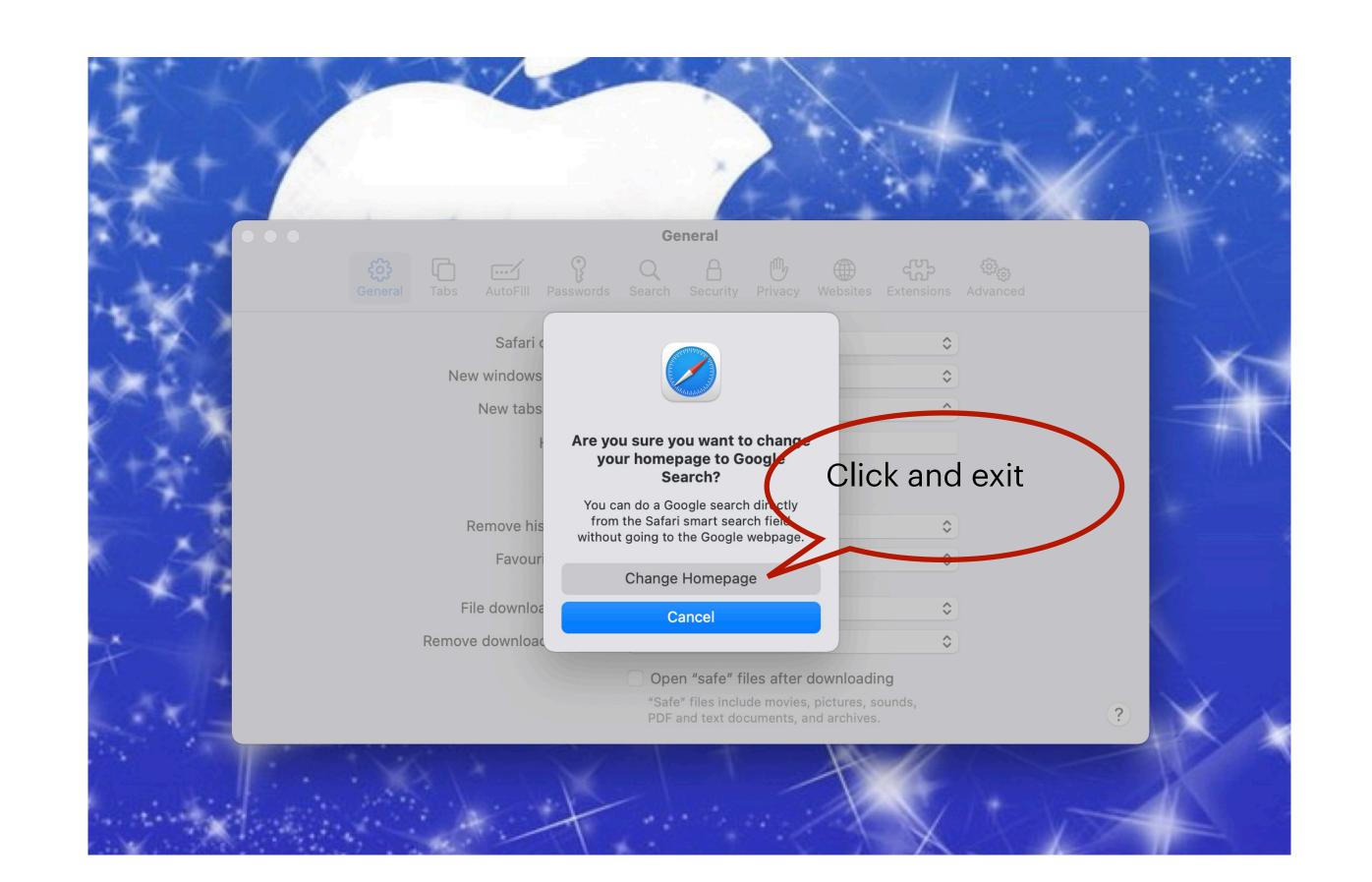

## Next time you open the web browser

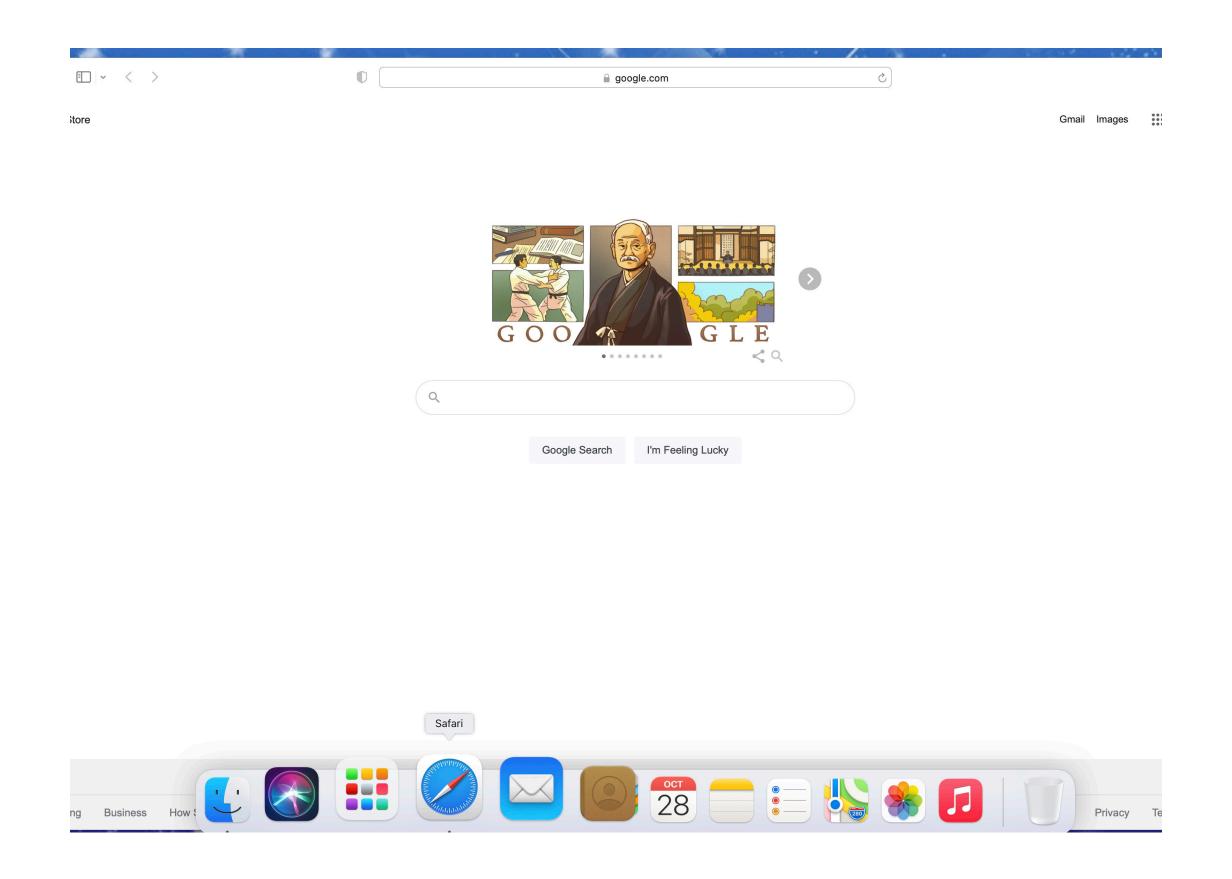

### To create or add favourite to the web browser!

#### First:

Type the address in the search engine -

ie: news.com.au, then press enter

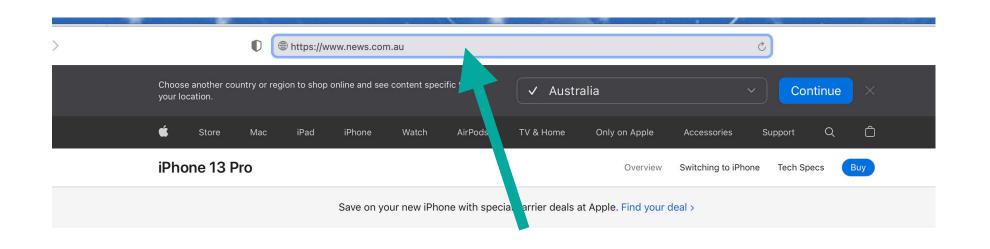

iPhone 13 Pro

Oh. So. Pro.

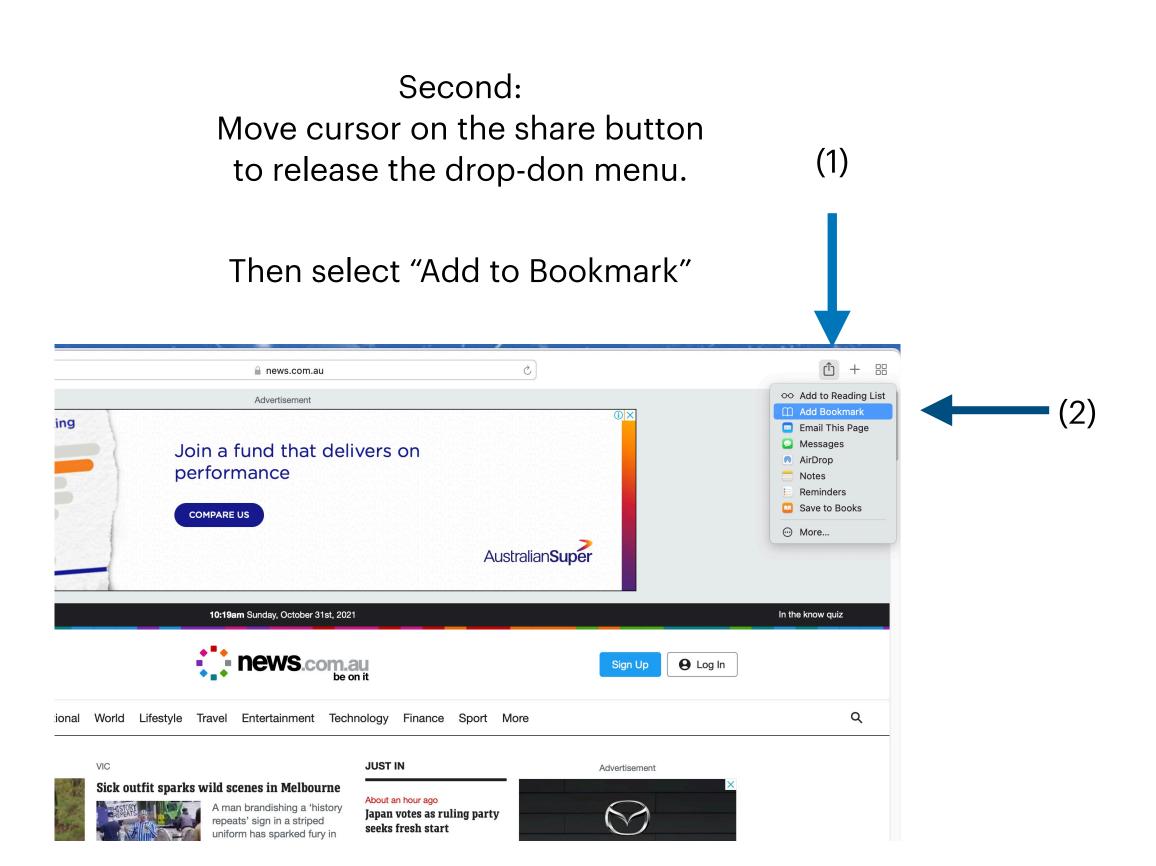

#### At the prompt, click "favourite" (1)

#### Then click "add" (2)

| ns gold at |
|------------|
|            |
|            |
| ngerous'   |
|            |

# Next time you click on your search engine you should see an icon of the website you just saved.

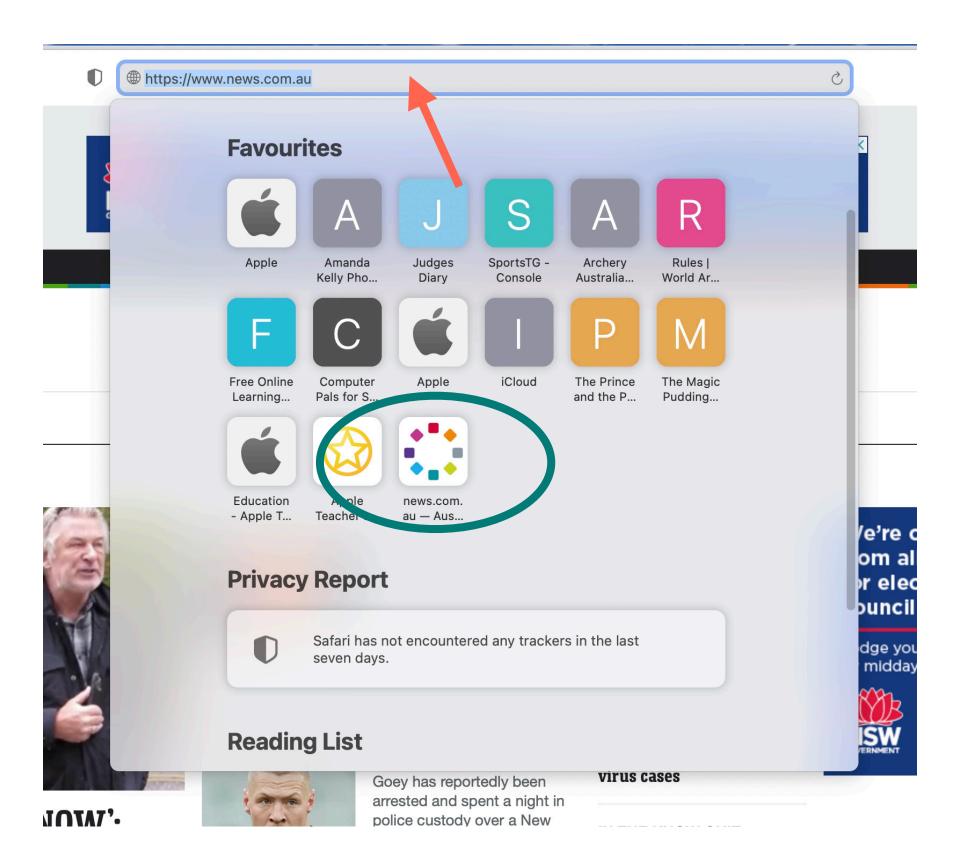